# **作業系統如何從 Win7 或 Win8 升級到 Win10**

升級微軟作業系統 win10 步驟 & 驗證 KMS 啟用

## **升級微軟作業系統 Win 10 步驟**

步驟 1. 請參考下圖,您可以進入 控制台 > 系統及安全性 > 系統,以確認您使用的微軟作業 系統的版本為 Win 7 或 Win 8/ Win 8.1,完成後請前往下一步。

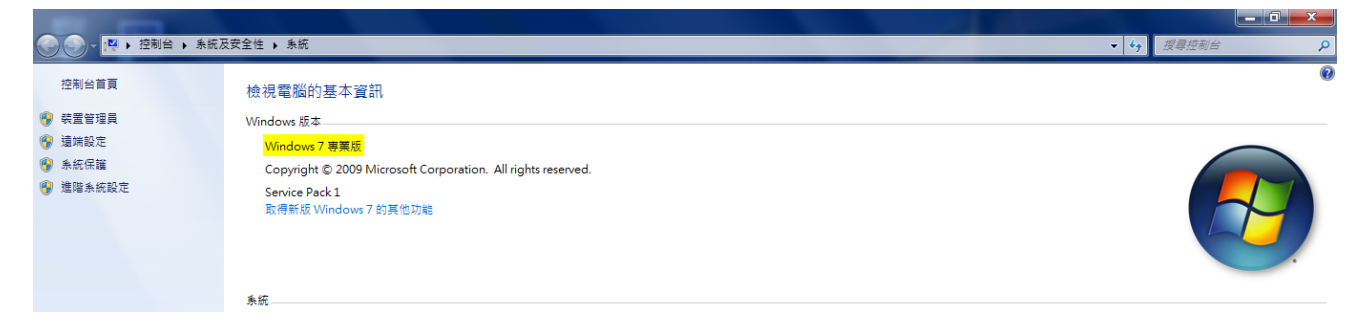

步驟 2. 當您在中央大學授權軟體網站( [https://ca.ncu.edu.tw](https://ca.ncu.edu.tw/) ) 完成下載 Win 10 ISO 後 若您是 Win 7 的使用者: 您可以使用 Pismo mount 或 Alcohol 52% 掛接虛擬 光碟檔案,這裡我們使用 Pismo mount(您可以在這裡下載、看如何使用 <https://briian.com/5231/pismo-file-mount-audit-package.html> ) 作示範。

 若您是 Win 8 的使用者: 您可以左鍵雙擊 Win 10 虛擬光碟檔案直接掛接。 請參考完成掛接的下圖,滑鼠左鍵雙擊「setup」以啟動安裝/升級程序,完成後請前往下一步。

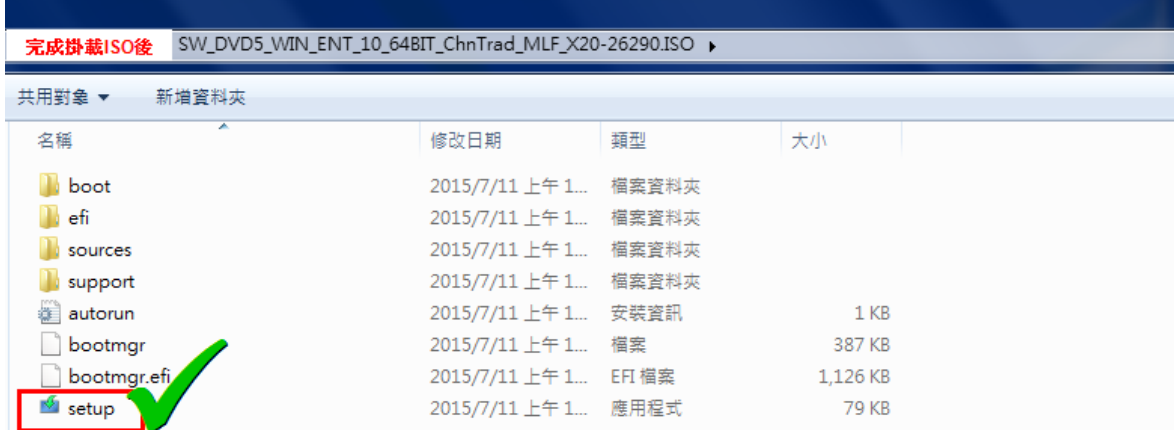

步驟 3. 請參考下面兩張圖,您會先看見 Win 10 安裝程式啟動的視窗。

之後,Win 10 安裝程式會詢問您取得「重要更新」的選項,請選擇「下載並安裝重要更 新(建議選項)」, 若您的系統槽空間不夠, 安裝程式會自動建議您稍後更新, 請左鍵單 擊「下一步」。

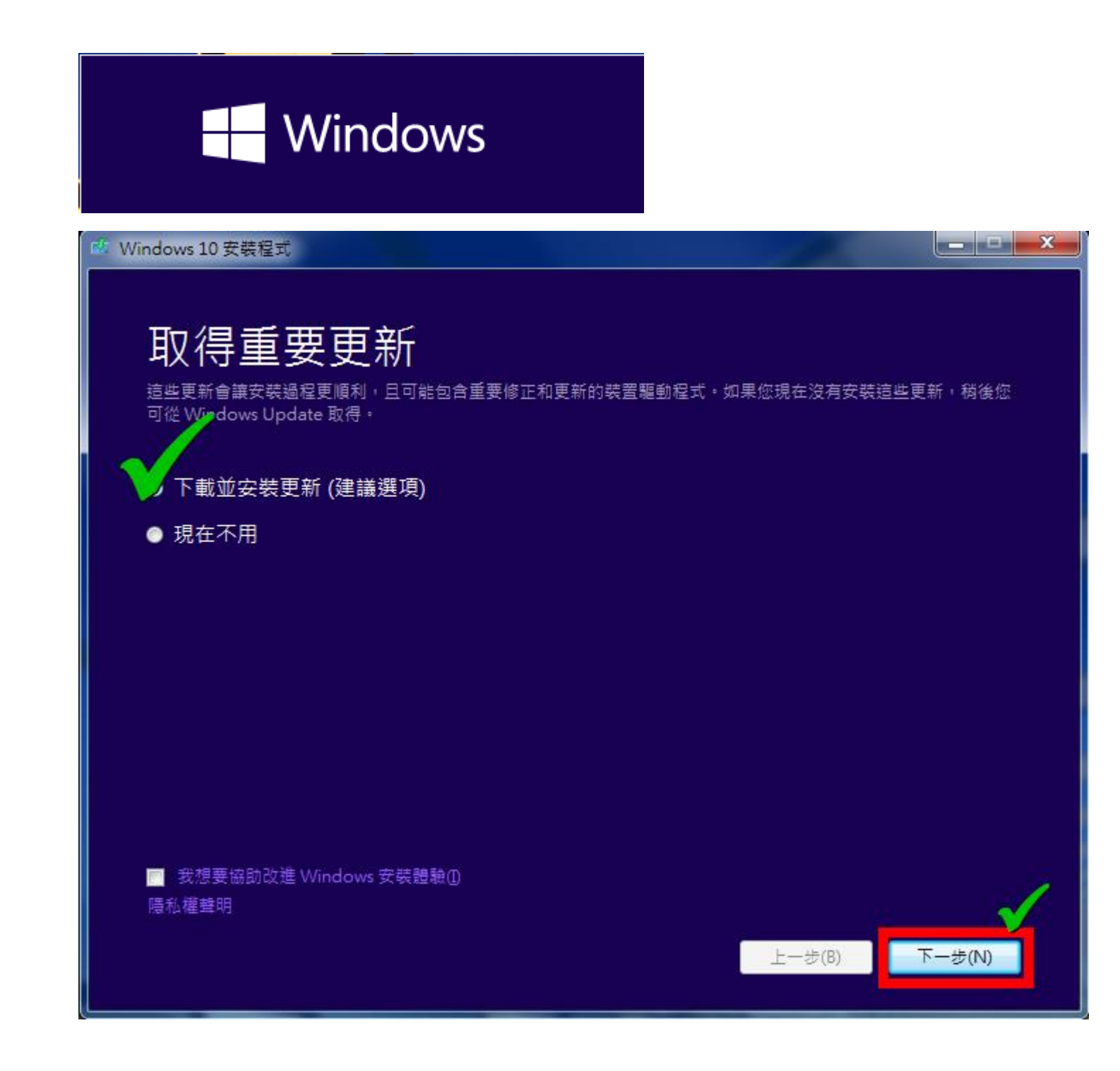

步驟 4. 請參考下面兩張圖, 稍待一分鐘後, Win 10 安裝程式會要求您接受授權條款, 請左鍵單 擊「接受」。完成後請前往下一步。

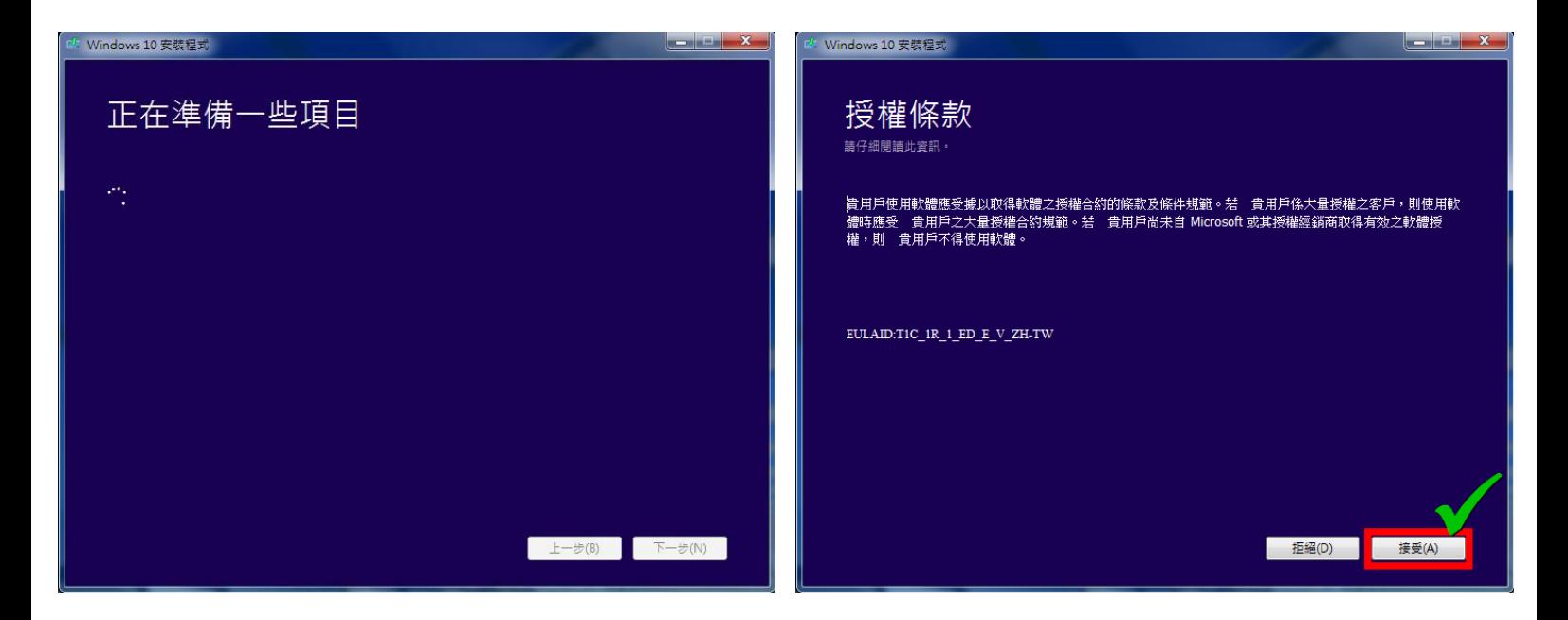

步驟 5. 請參考下面兩張圖,等待取得更新完成後,進入準備安裝畫面,您可以直接左鍵單擊 「安裝」,或左鍵單擊「變更要保留的項目」後,參考步驟 5-1 選擇您想要保留的項

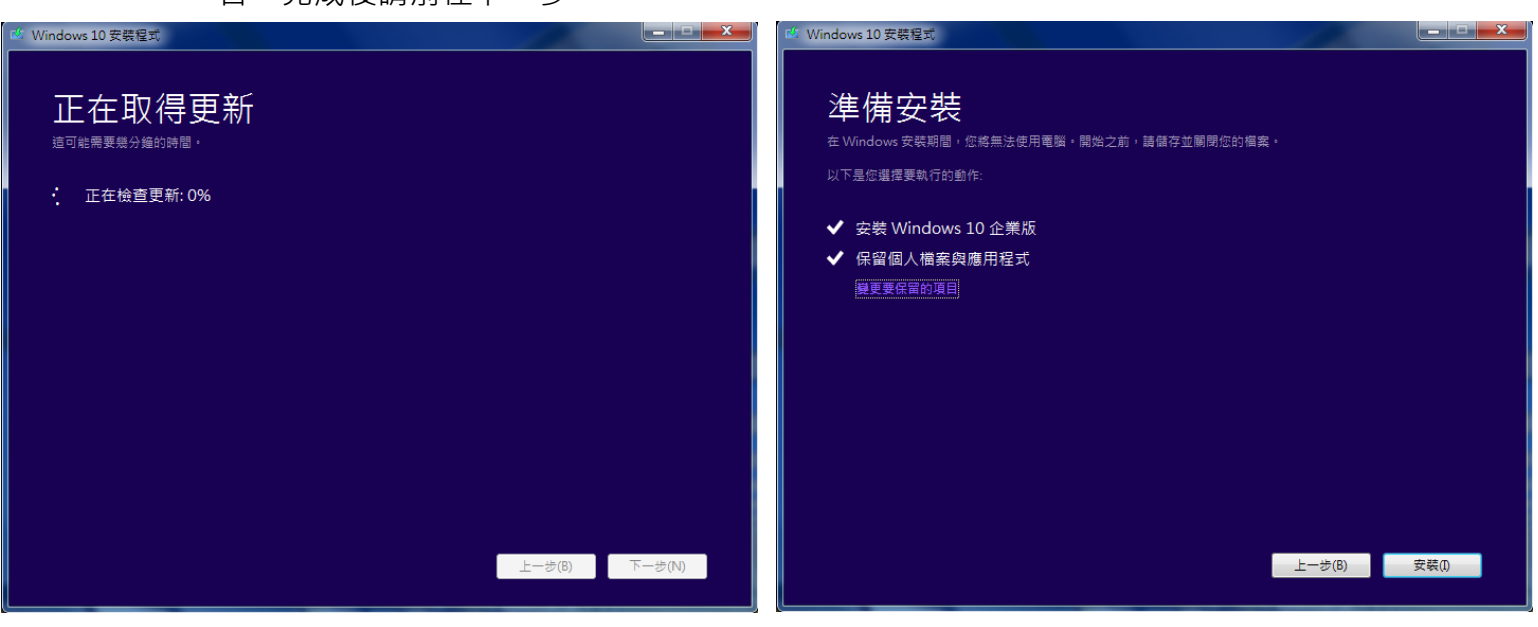

目。完成後請前往下一步。

步驟 5-1. 變更要保留的項目,請參考下圖。

- > 保留個人檔案與應用程式 → 系統槽、資料槽原來安裝的程式&設定、資料將全數保留
- > 只保留個人檔案 → 系統槽內的程式、設定資料將會清空, 資料槽原有資料將保留
- > 不保留任何項目 → 就是重灌

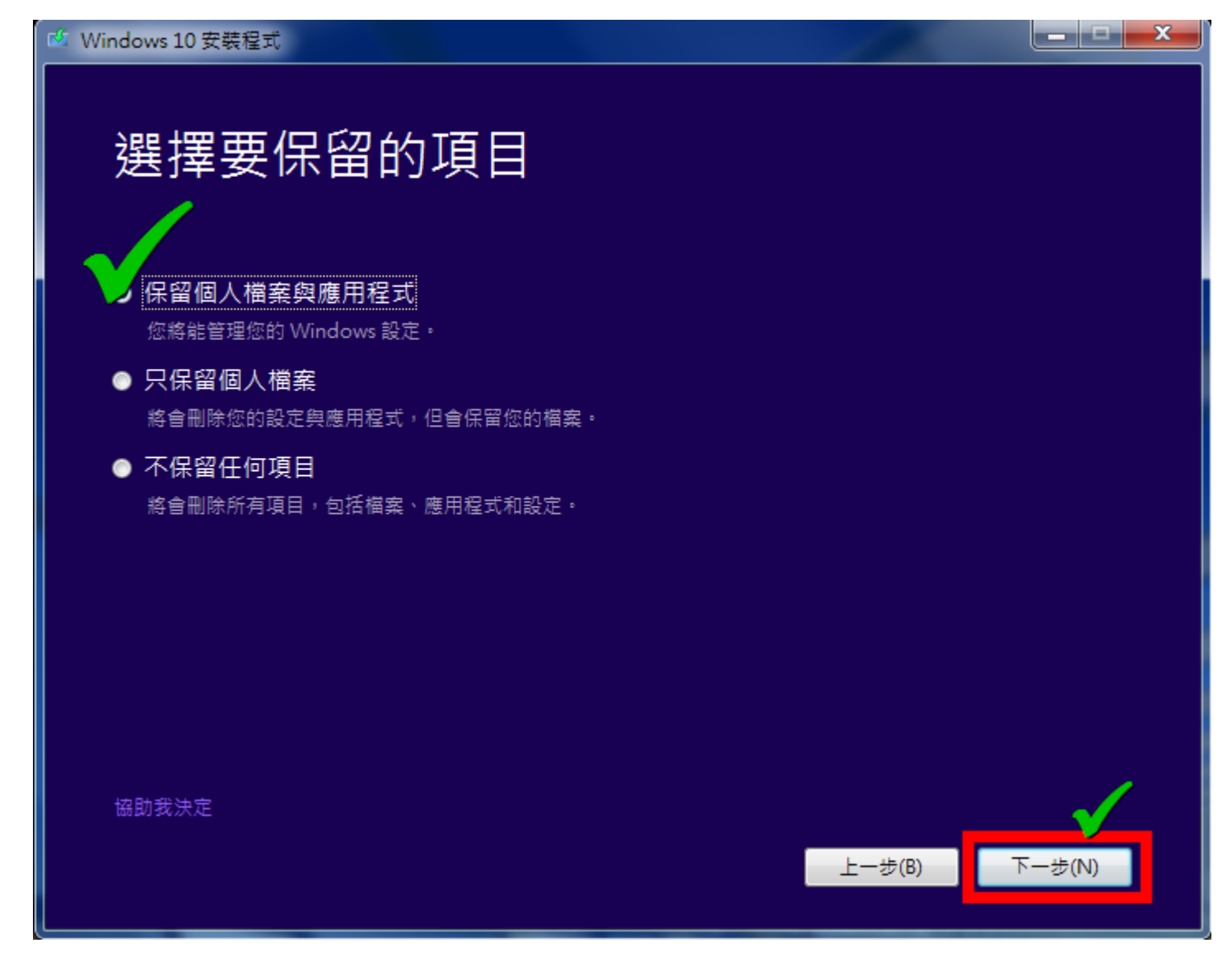

#### 步驟 6. 請參考下圖,左鍵單擊「安裝」後升級即將開始。完成後請前往下一步。

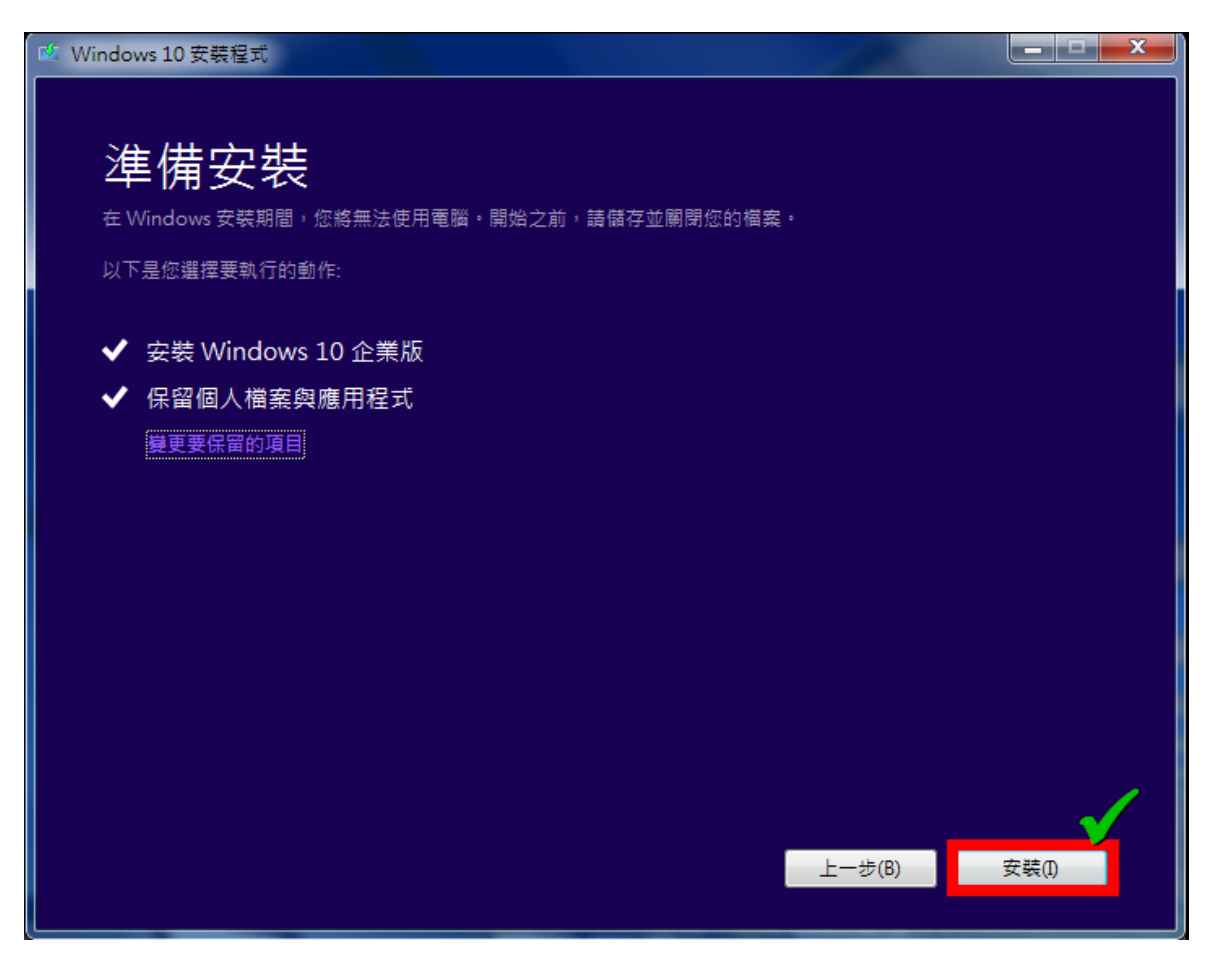

步驟 7. 請參考下面三張圖,準備安裝 Win 10 的等待時間約 10 分鐘。等待完成請前往下一 步。

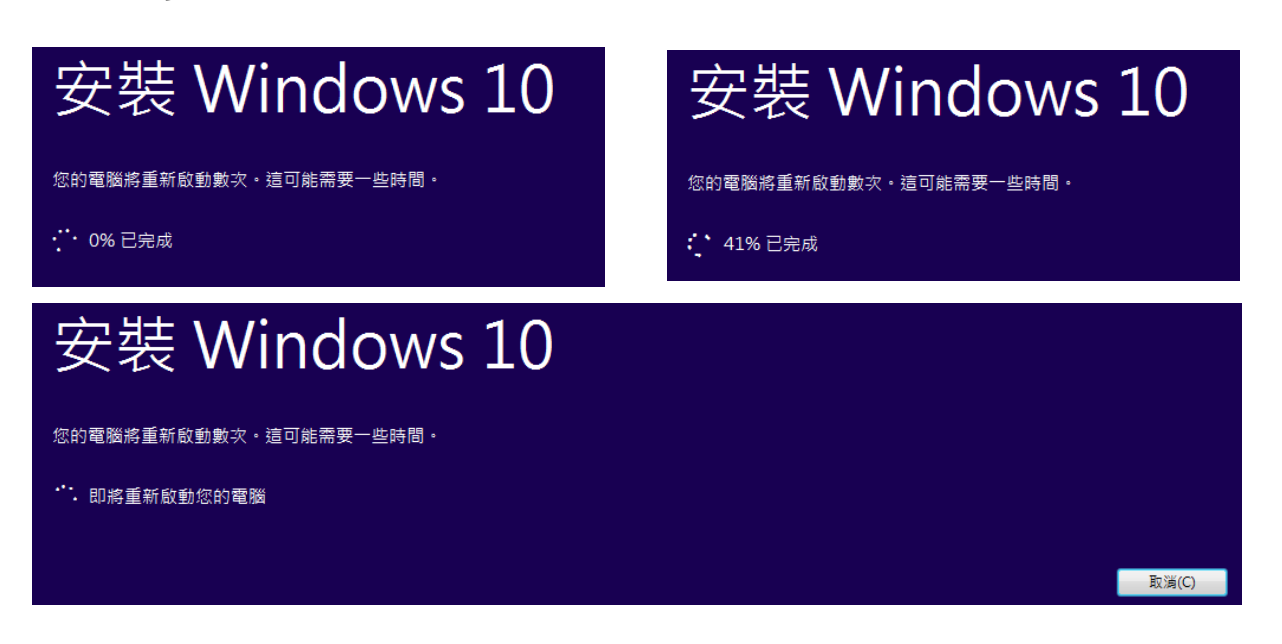

步驟 8. 請參考下面三張圖,升級共有三個階段。等待約 10 分鐘,完成後請前往下一步。

階段一、複製檔案(因為選擇了保留檔案)

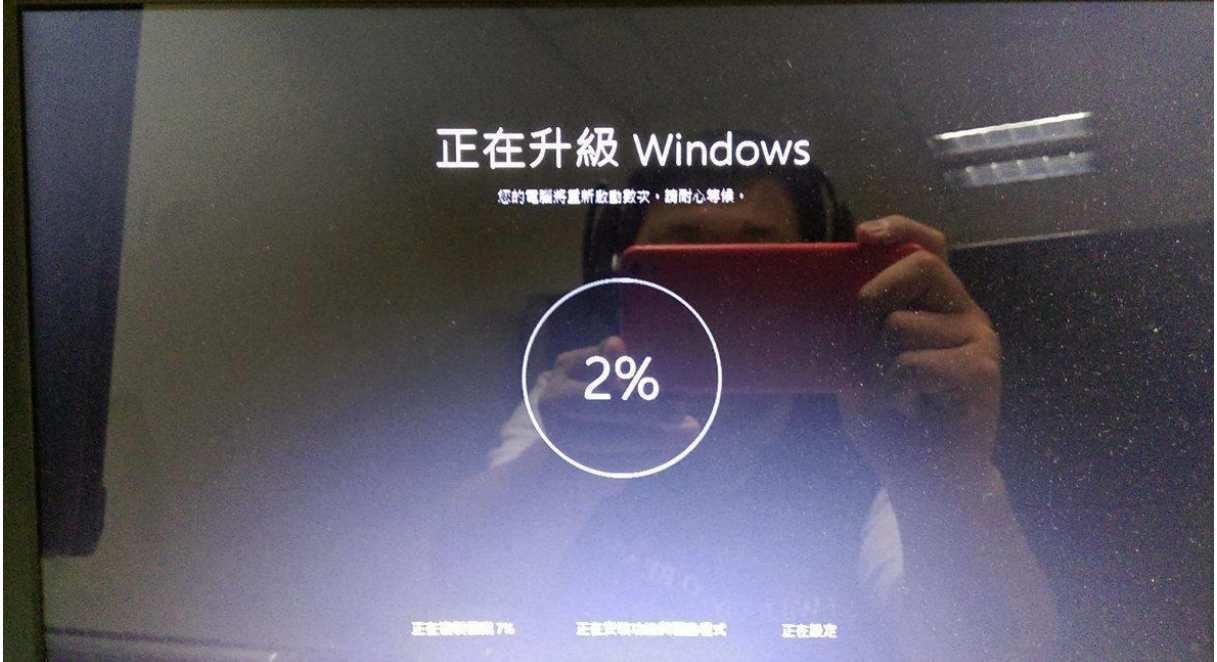

#### 階段二、安裝 Win 10 的功能與驅動程式

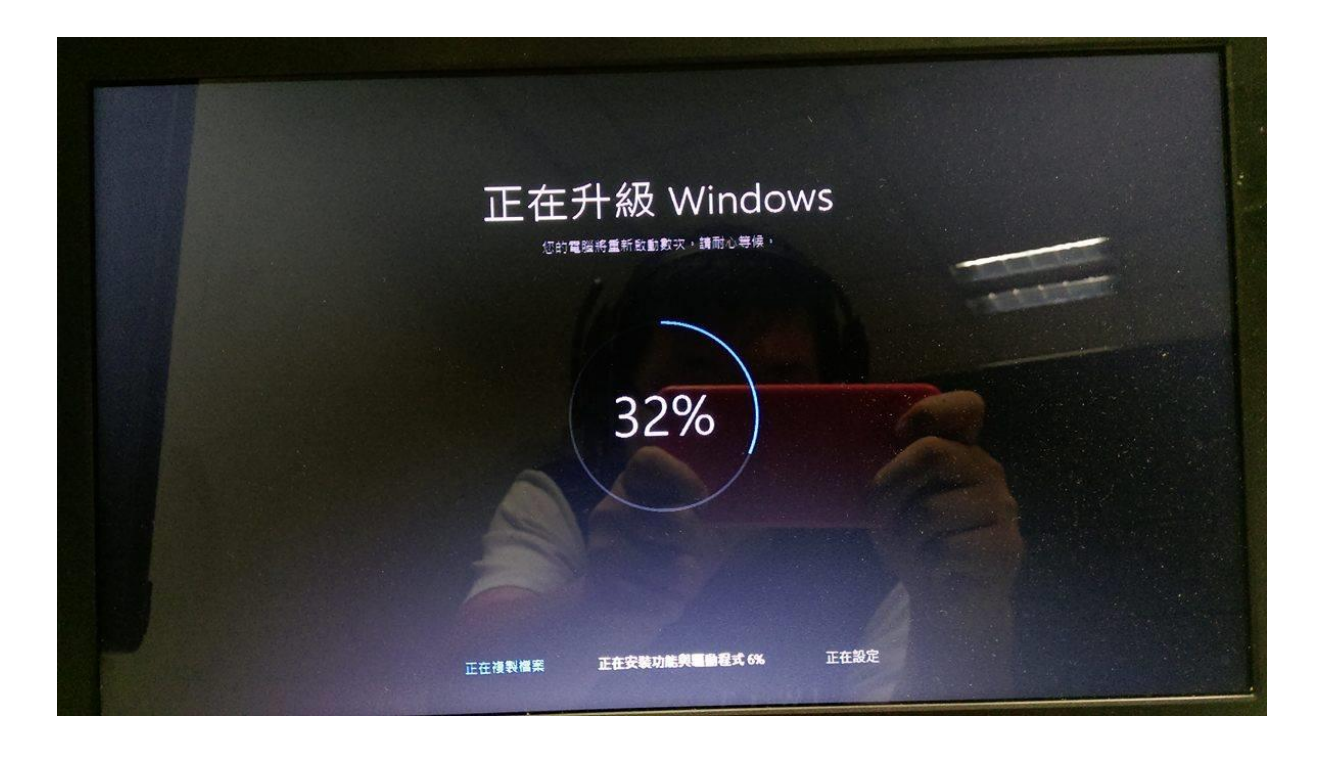

#### 階段三、安裝 Win 10 的設定

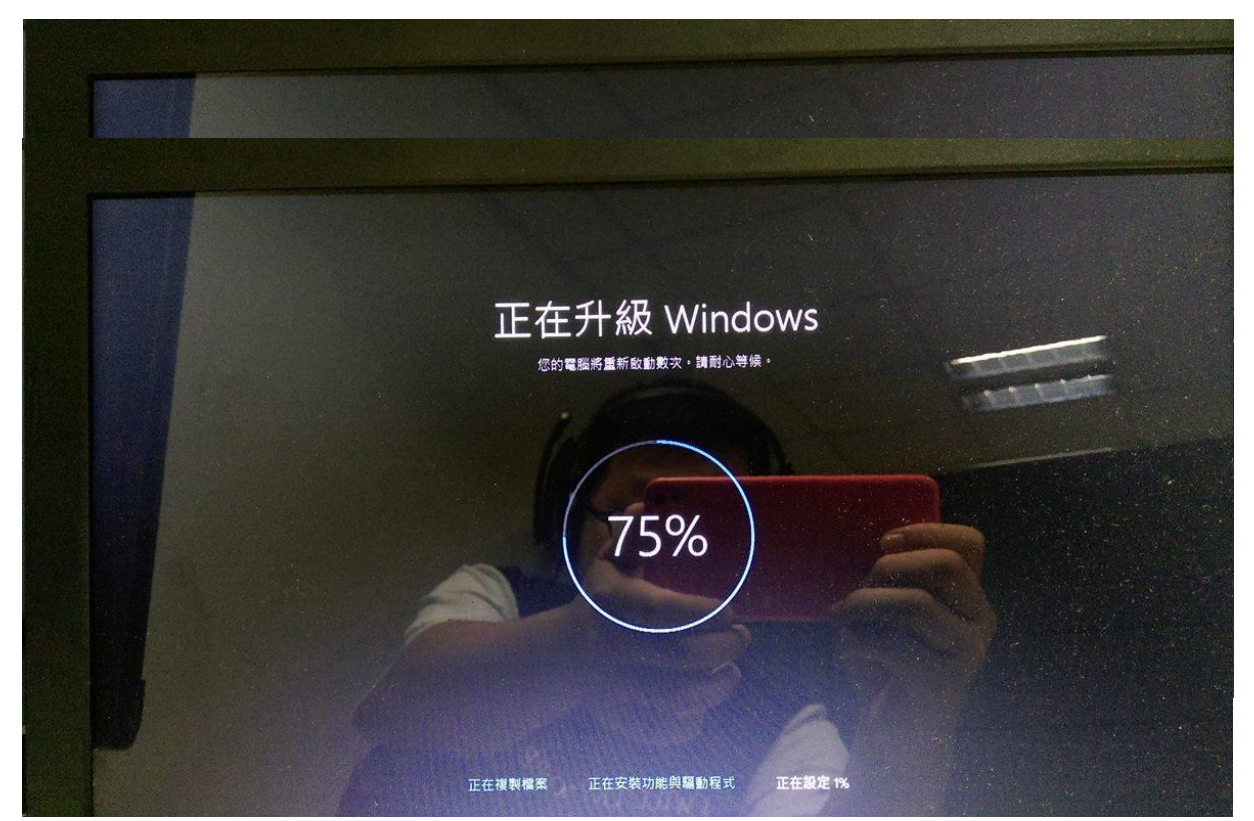

步驟 9. 請參考下面兩張圖,等待系統完成設定後,您將會看到類似以下的書面,您可以選擇是 否要安裝 Win 10 提供的四個應用程式:相片、音樂、Microsoft Edge、電影與電視

9-1. 您可以左鍵單擊「下一步」來安裝全部,或是左鍵單擊「讓我選擇我的預設應用程式」↓

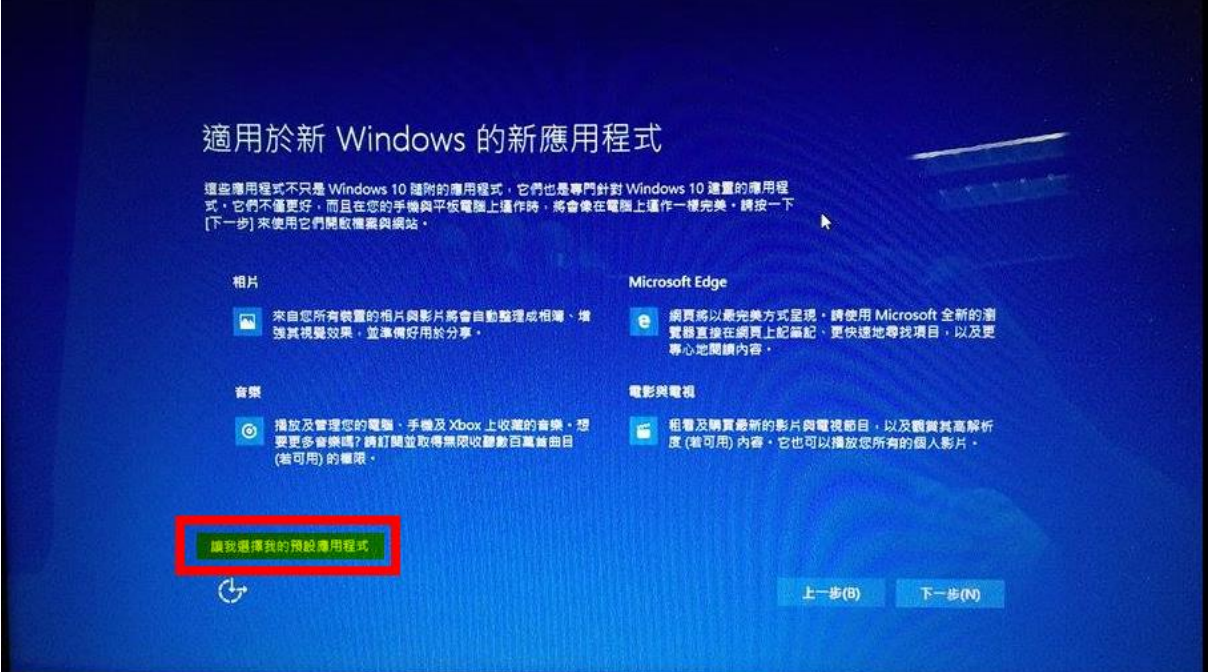

9-1. 左鍵單擊「讓我選擇我的預設應用程式」後,可以勾選希望安裝的 Win 10 應用程式↓

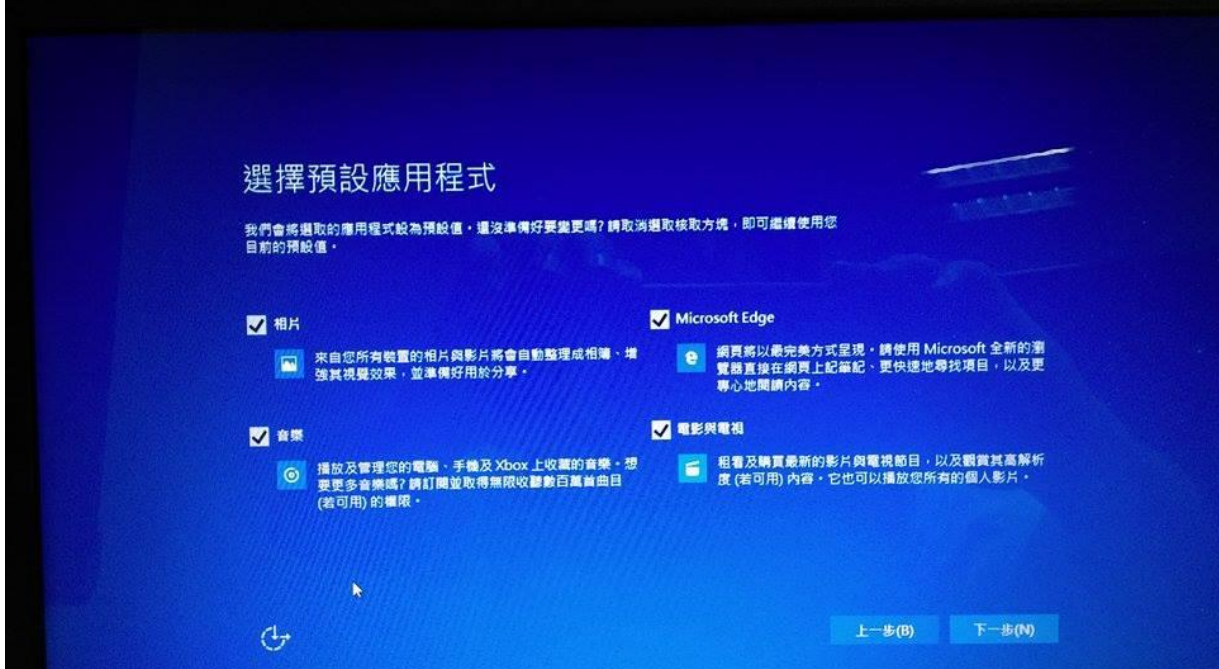

選擇完成後,請左鍵單擊「下一步」。完成後請前往下一步驟。

步驟 10. 請參考下圖,「快速開始」。

請直接左鍵單擊「使用快速設定」,這些設定(請參考 10-1 & 10-2)隨時可以於啟動系 統後進行更改。

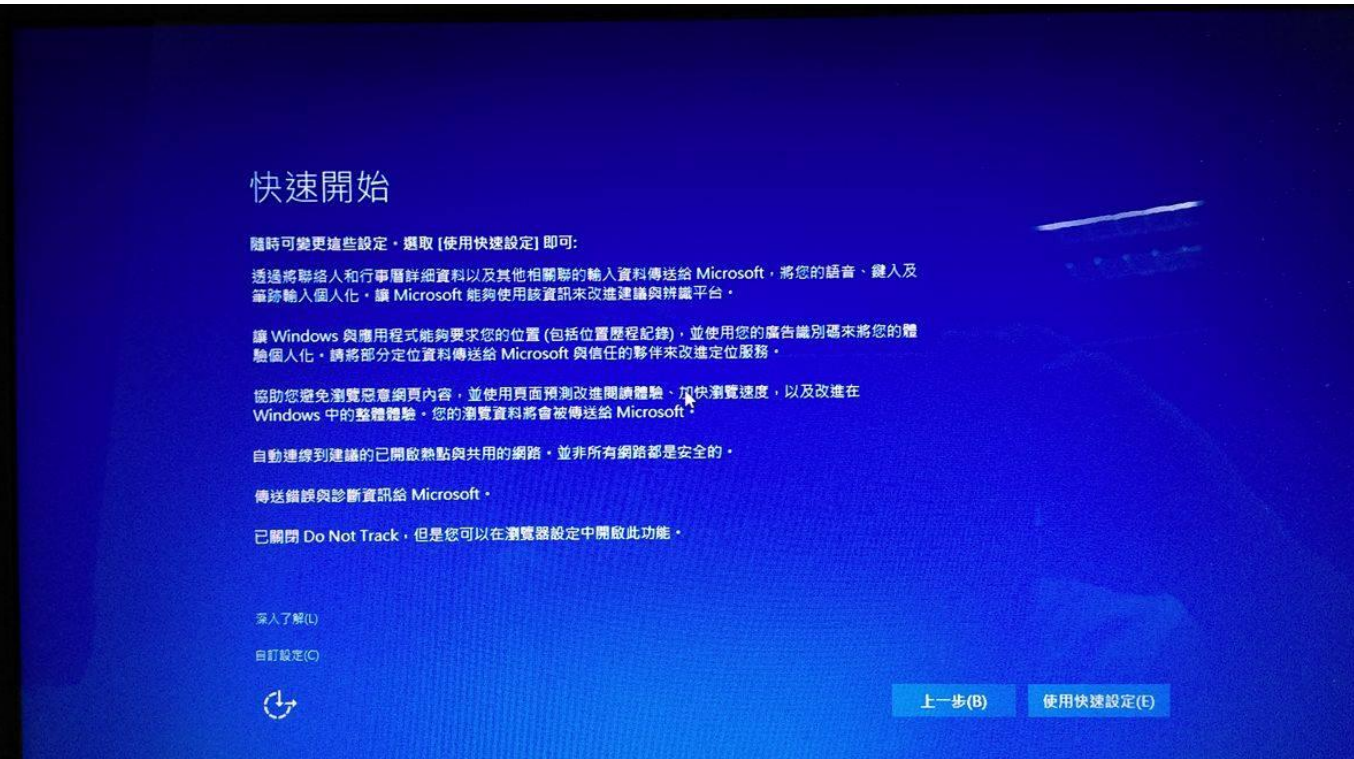

### 10-1. 自訂設定的內容第一頁↓

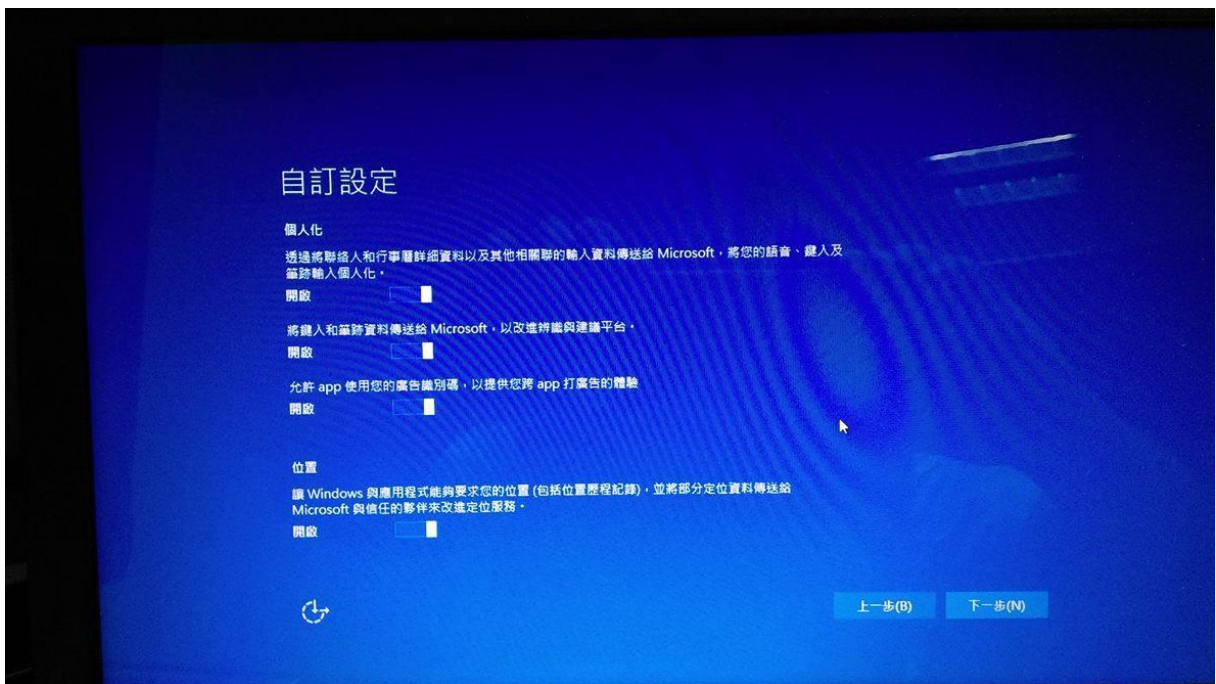

### 10-2. 自訂設定的內容第二頁↓

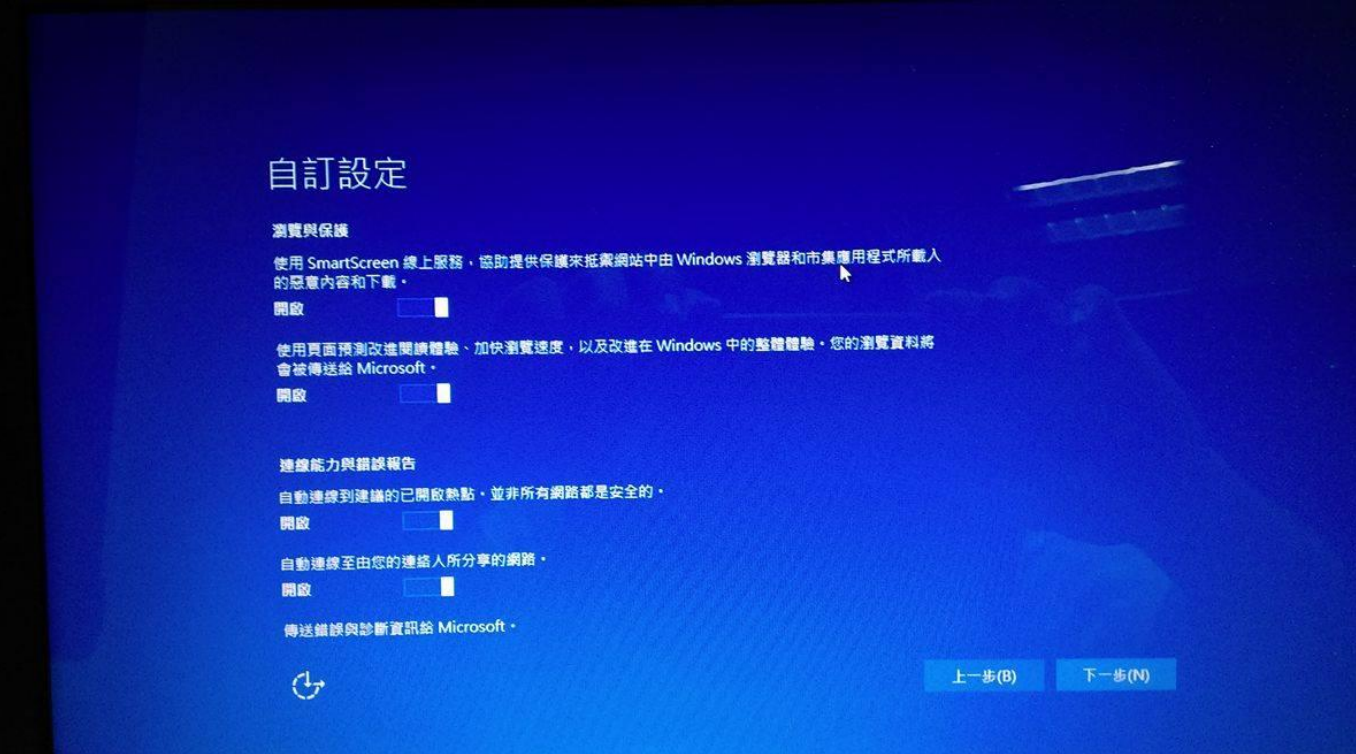

# **驗證 KMS 以啟用 Win 10**

步驟 1. 請參考下圖, 安裝完成 Windows 10 後: 使用熱鍵 windows key + X , 開啟「命令提示字元(系統管理員)」 的 cmd 畫面。

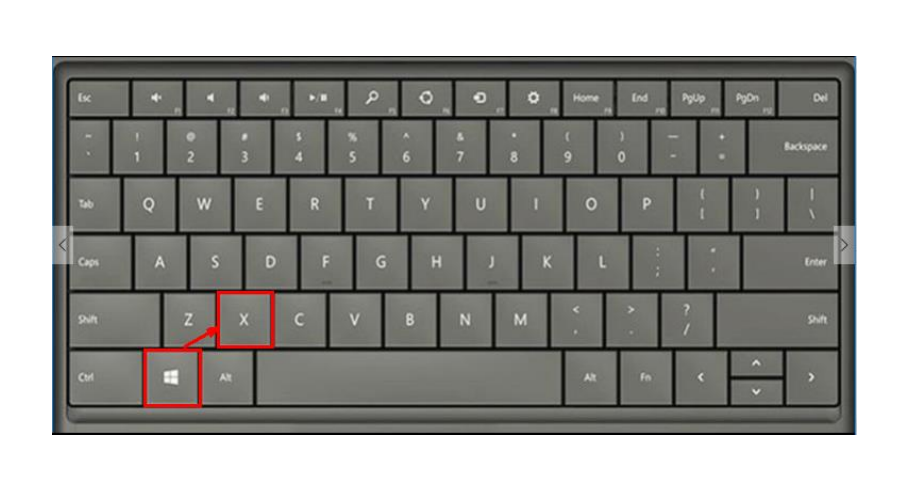

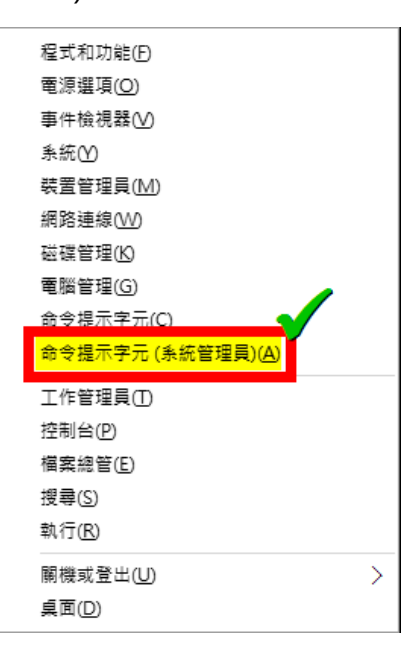

步驟 2. 請參考下圖,以系統管理員權限開啟命令提示字元後,下指令如下: cscript C:\windows\system32\slmgr.vbs -skms kms1.ncu.edu.tw 等待約 10 秒鐘,如果顯示「金鑰管理服務電腦名稱已成功設定為 kms1.ncu.edu.tw」 再執行第 3 步驟, 如有錯誤訊息請參照 中央大學授權軟體服務網站裡的 KMS 啟用限制 與錯誤代碼。

成功圖示↓

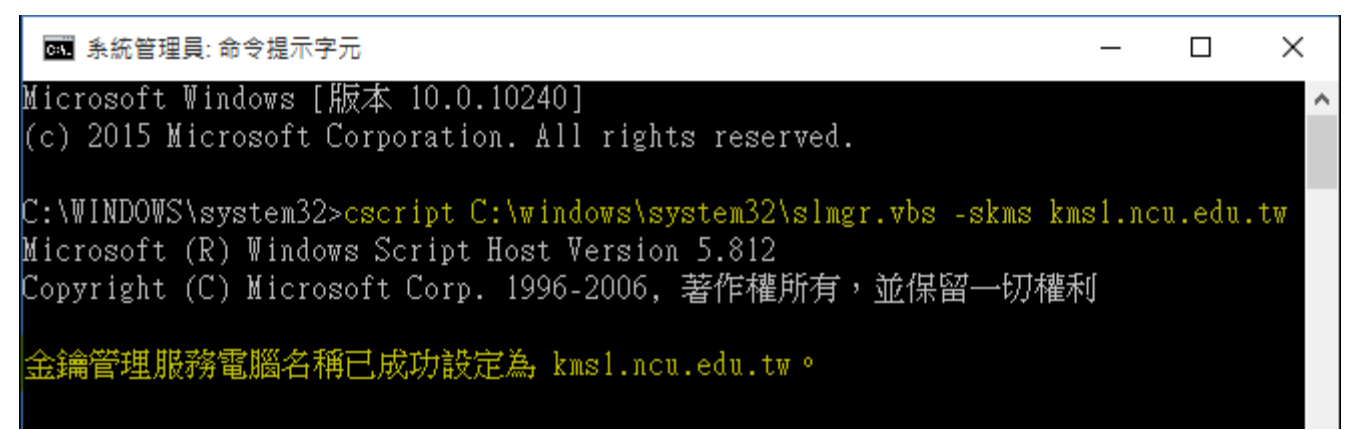

步驟 3. 請參考下圖,如設定正確後,在同命令提示字元視窗下,繼續下指令 如下開始進行認證: cscript C:\windows\system32\slmgr.vbs -ato 等待約 10 秒鐘後如有錯誤訊息請參照中央大學授權軟體服務網站裡的 KMS 啟用限制 與錯誤代碼。 如果執行後顯示「產品已成功啟用。」,表示認證步驟成功。

Windows 10 認證成功圖示↓

C:\WINDOWS\system32>cscript C:\windows\system32\slmgr.vbs -ato Microsoft (R) Windows Script Host Version 5.812 Copyright (C) Microsoft Corp. 1996-2006, 著作權所有,並保留一切權利

|正在啟用 Windows(R), Enterprise edition (73111121–5638–40f6–bc11–f1d7b0d64300) .

語已成功啟用。

C:\WINDOWS\system32>

步驟 4. 放心享受經啟用的微軟作業系統 win 10!